1888<br>1888<br>1888 1888<br>8888 0000<br>0000<br>000 , E 픪금 H 崙  $\begin{array}{c|c} \hline \begin{array}{ccc} 0 & 0 & 0 \end{array} \end{array}$  $\begin{array}{c} \square \hspace{0.1cm} \square \hspace{0.1cm} \square \hspace{0.1cm} \square \end{array}$ 晶 0000<br>0000<br>000 昌 面耳 属 EF  $\frac{\triangleq \triangle}{\triangleq n}$ 區局 BF Œr, 田  $\square$   $\overline{\phantom{a}}$  $\boxed{0.0.0}$ 屬 **NC BoS CoC HMIS Users Meeting** February 2020

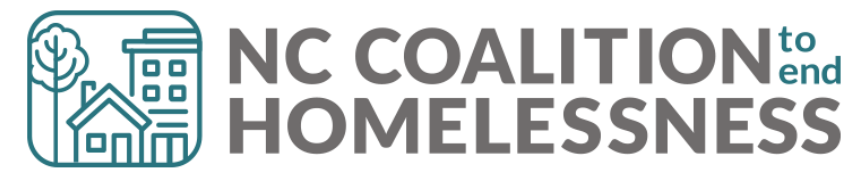

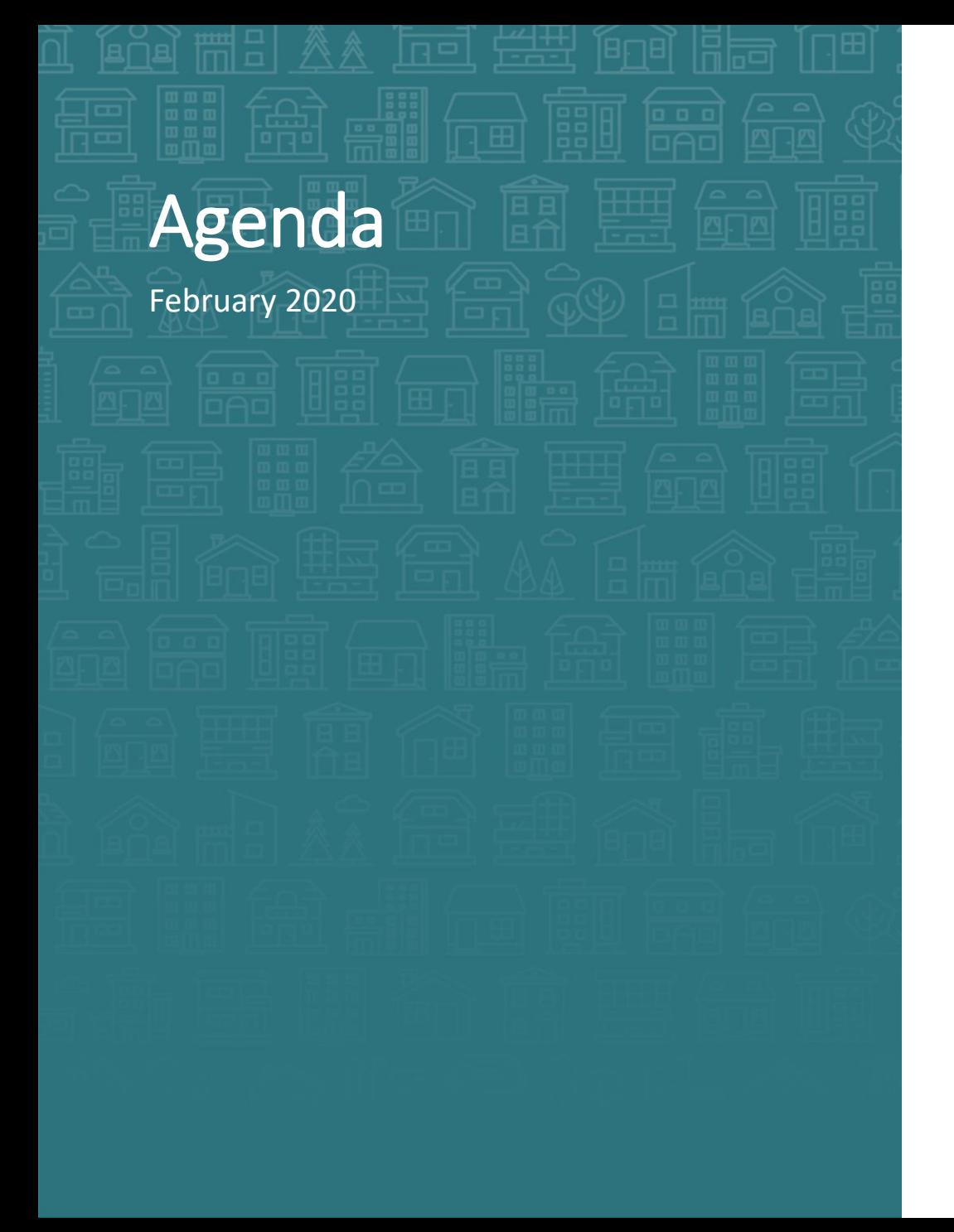

### System Updates

- Homeless History question updates
- Verify and Save testing
- CoC-APR and ESG-CAPER report issues
- Point in Time and Housing Inventory Count submissions How Can We Help
- Understanding the Household tab versus Entry/Exit tab
- Avoid Update and Annual pitfalls

### What's Next

• Deadlines

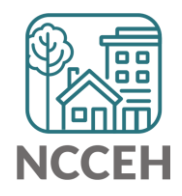

<u>التالية</u> **System Eliodates** فتنتق

# Homeless History question updates

### Question Change

The question, "**When did the client start staying on the streets or in emergency shelters this time?**" was changed to "**Approximate date homelessness started**:" on intake.

### Extra Tips

Hover over questions for different ways of asking the questions

#### **Homeless History**

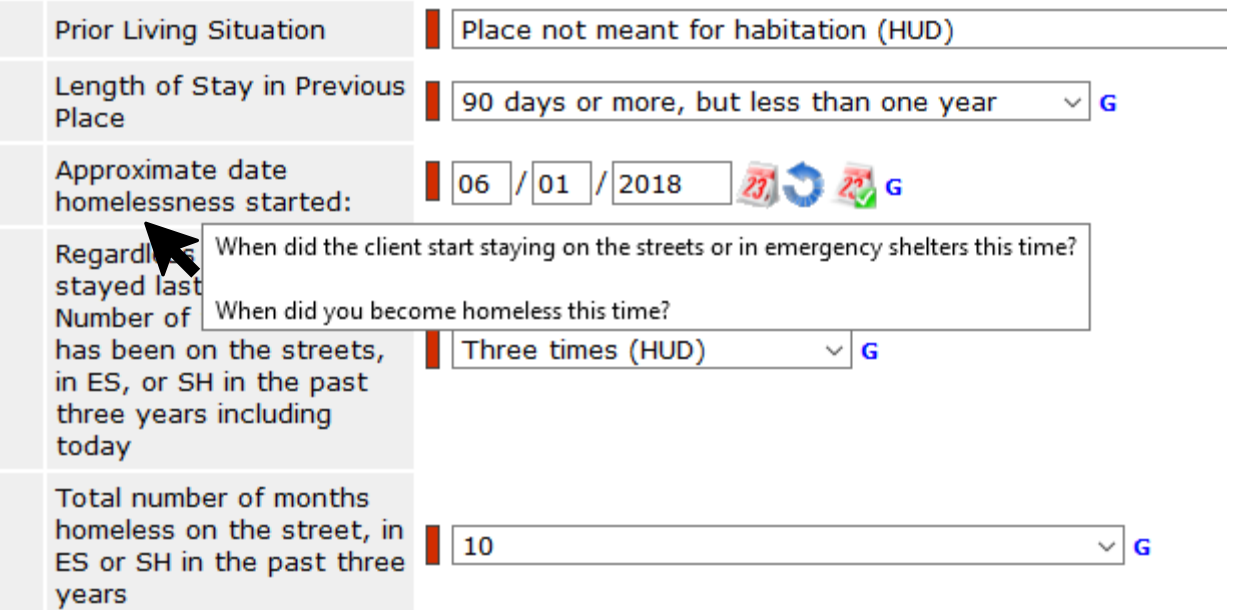

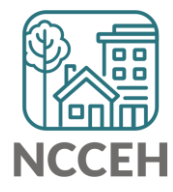

# Homeless History question updates

**Homeless History** 

### Extra Tips

Hover over questions for different ways of asking the questions

- (No Safe havens in NC)
- How much time have you spent staying with someone or paying for a room since becoming homeless?

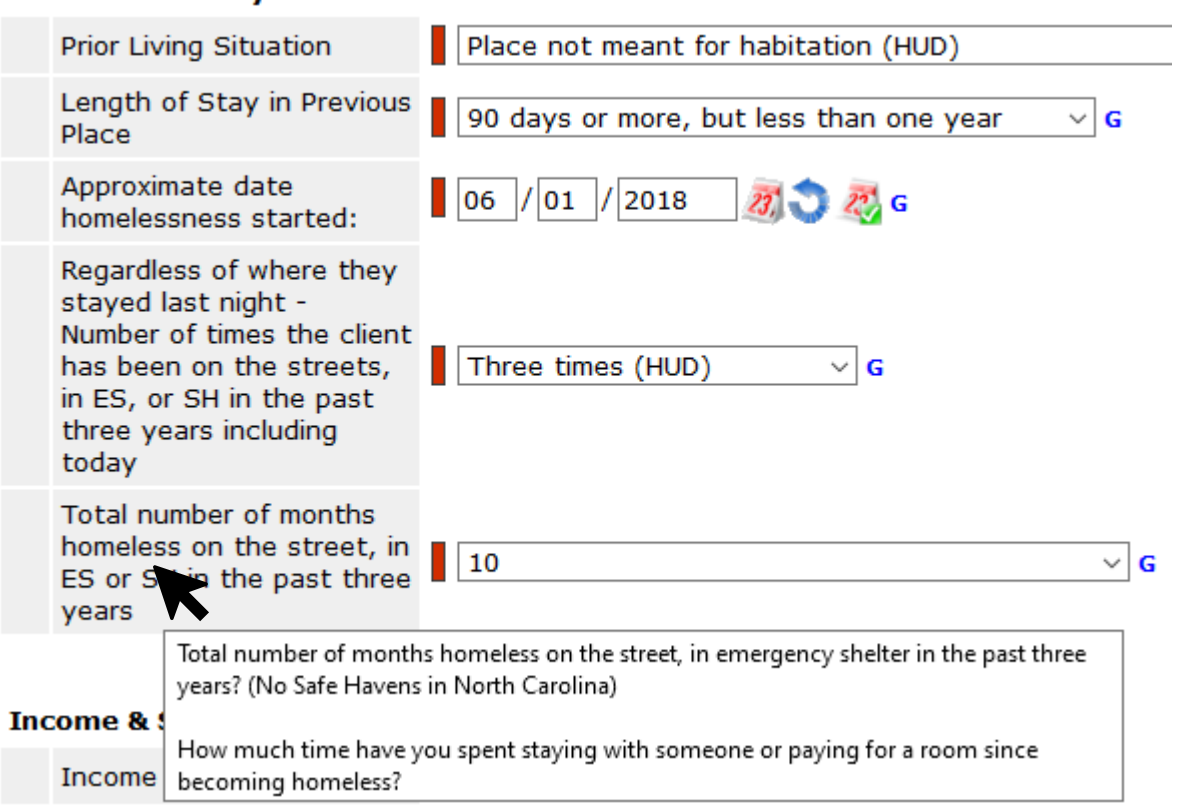

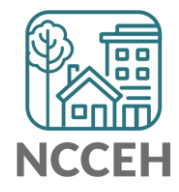

## Verify & Save – System Administrator Tool

WellSky gave us a tool to "re-stamp" older/shared data with the current provider and date. This tool is the "Verify & Save Data" button and it will improve some of our reporting visibility issues BUT overuse of it will slow down our entire system.

Only use this button after a conversation with the NCCEH Data Center!

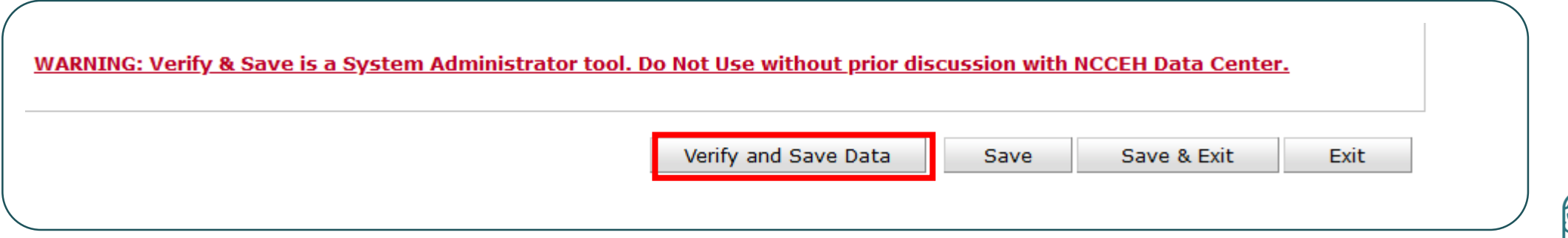

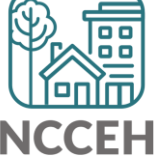

## CoC-APR and ESG-CAPER issues

We can't predict the future

• Reports can tell if data like Housing Move-In Dates are entered for a future date

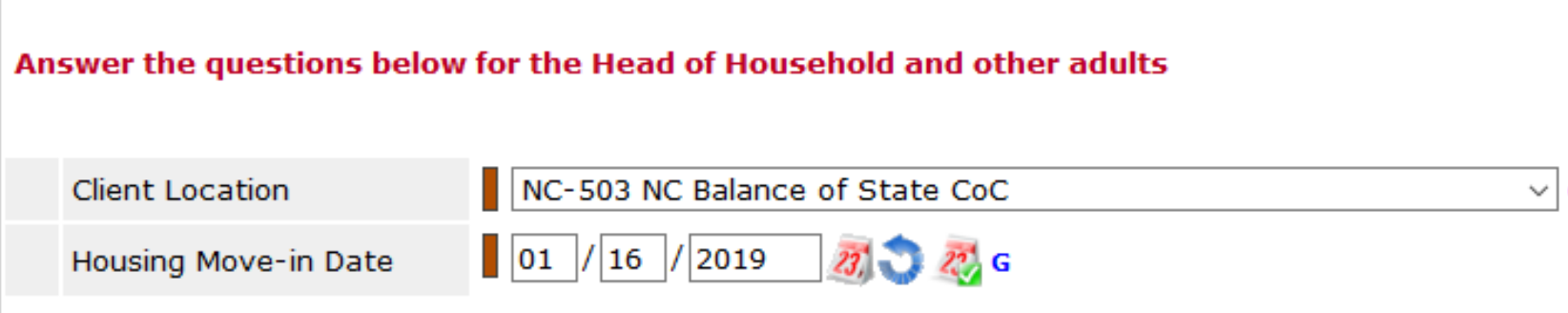

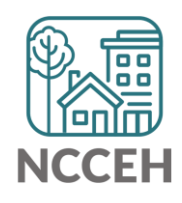

### Point-in-Time Count

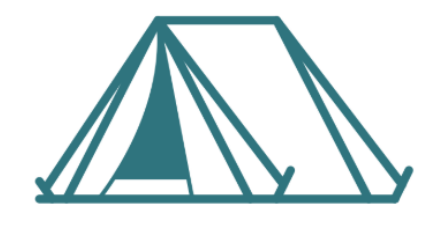

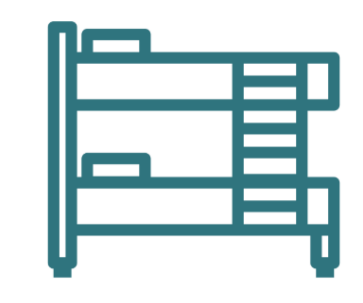

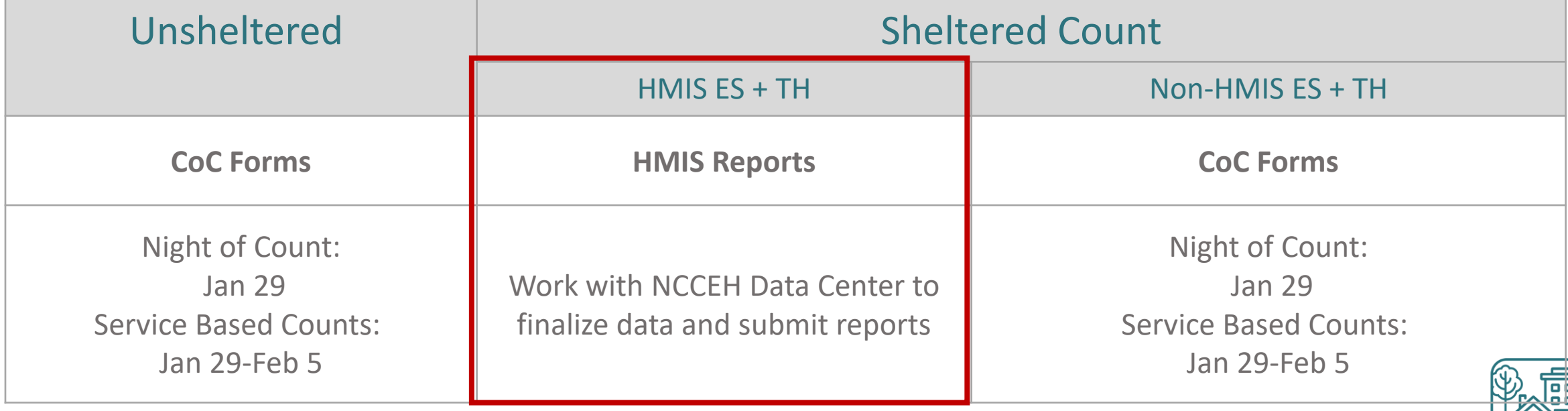

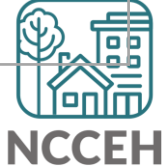

# Housing Inventory Count

A one-day count of the shelter and permanent housing resources our community has to serve folks experiencing homelessness

**For our CoC:** January 29, 2020

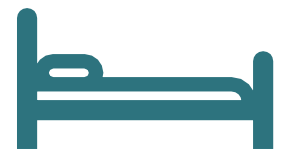

Housing Inventory Count:

Emergency Shelter, Transitional Housing, Permanent Housing

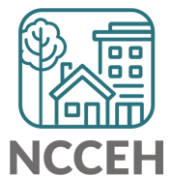

# Submission steps (tentative dates)

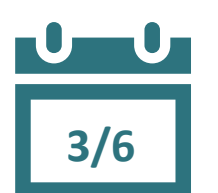

**4/3**

- 1. Find your reports
	- $\checkmark$  0628 HIC Supplement for RRH and PSH
		- ✓ 0629 Housing Inventory Count and 0630 Sheltered-Unsheltered PIT report for ES and TH
- 2. Review your reports
- 3. Make corrections
	- $\checkmark$  Ask Data Center for help!
	- $\checkmark$  Tell the Data Center when corrections are done
- 4. Submit accurate reports

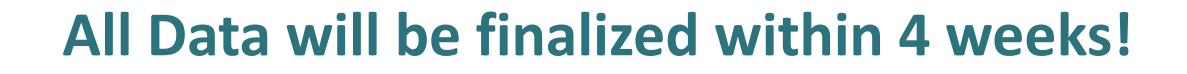

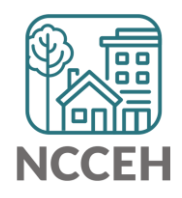

## Find Your Reports

### **PIT and HIC reports are run separately for each HMIS project** Homeless Projects have different reports than Permanent Housing Projects

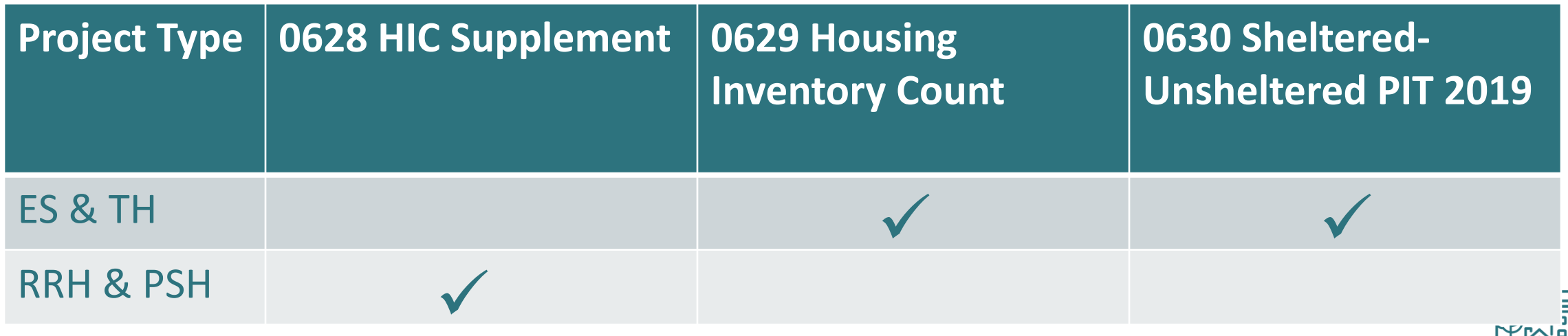

## Find Your Reports

Good News - You don't have to run the reports this year. We will!

The reports for each of your projects will run in the AA's ART Inbox by Friday, March 6th

- If your agency wants the reports to be run elsewhere, please tell us know

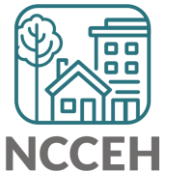

Look for reports labeled with NCCEH, the run date, the project type, and the project number:

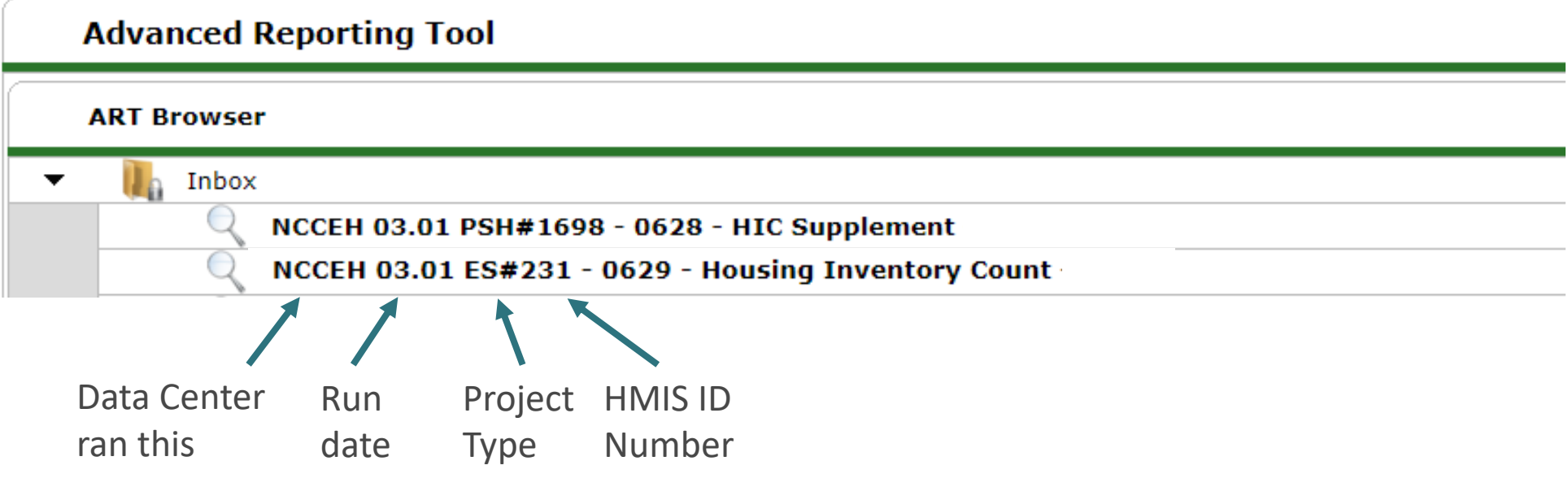

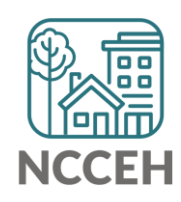

How do you know if your data is accurate? Latin Check for the correct entries and exits - households **1/29**

Check for missing details about client

- Demographics
- Disabling Conditions
- Chronic Homelessness questions
- Client Location

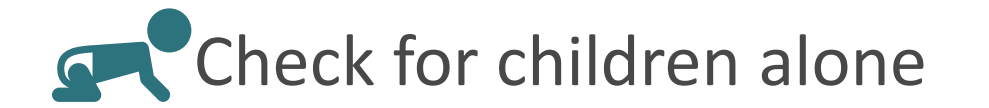

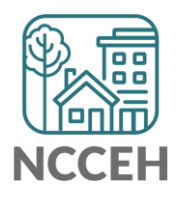

# Abbreviations in PIT/HIC Reports

Race includes both Primary and Secondary Race responses from the Client Profile Tab

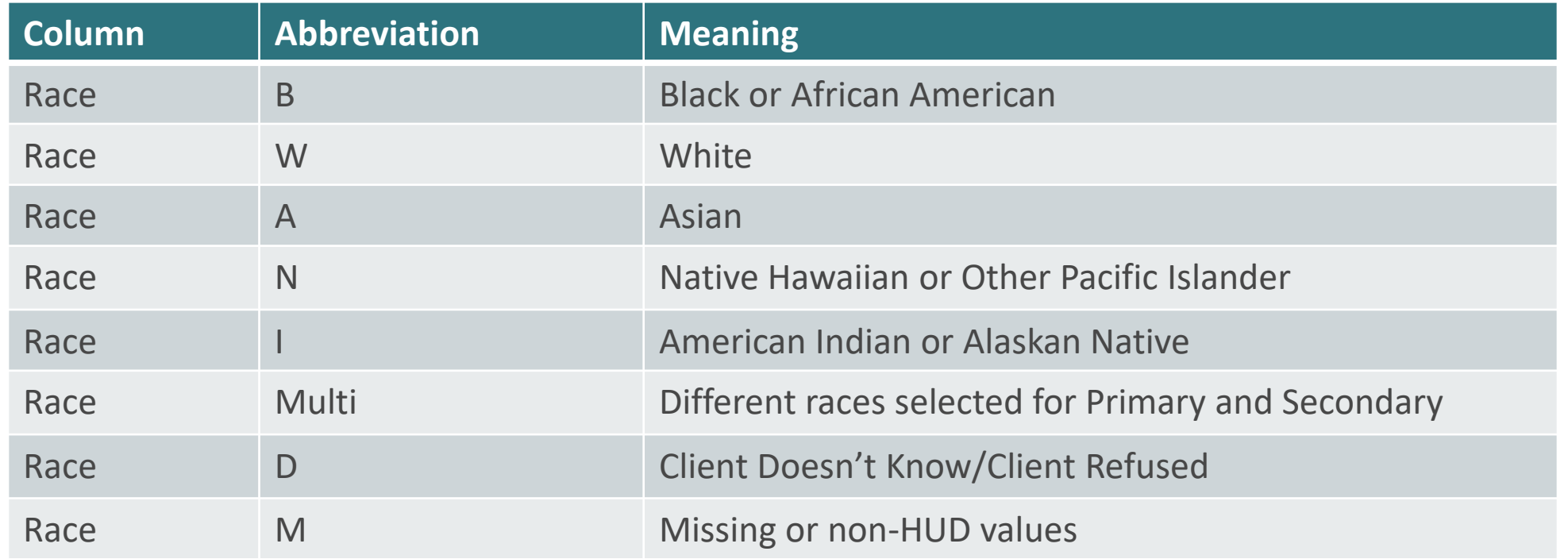

# Abbreviations in PIT/HIC Reports

Gateway Question

Other subpopulations correspond to specific question in the Entry Assessment

**History** 

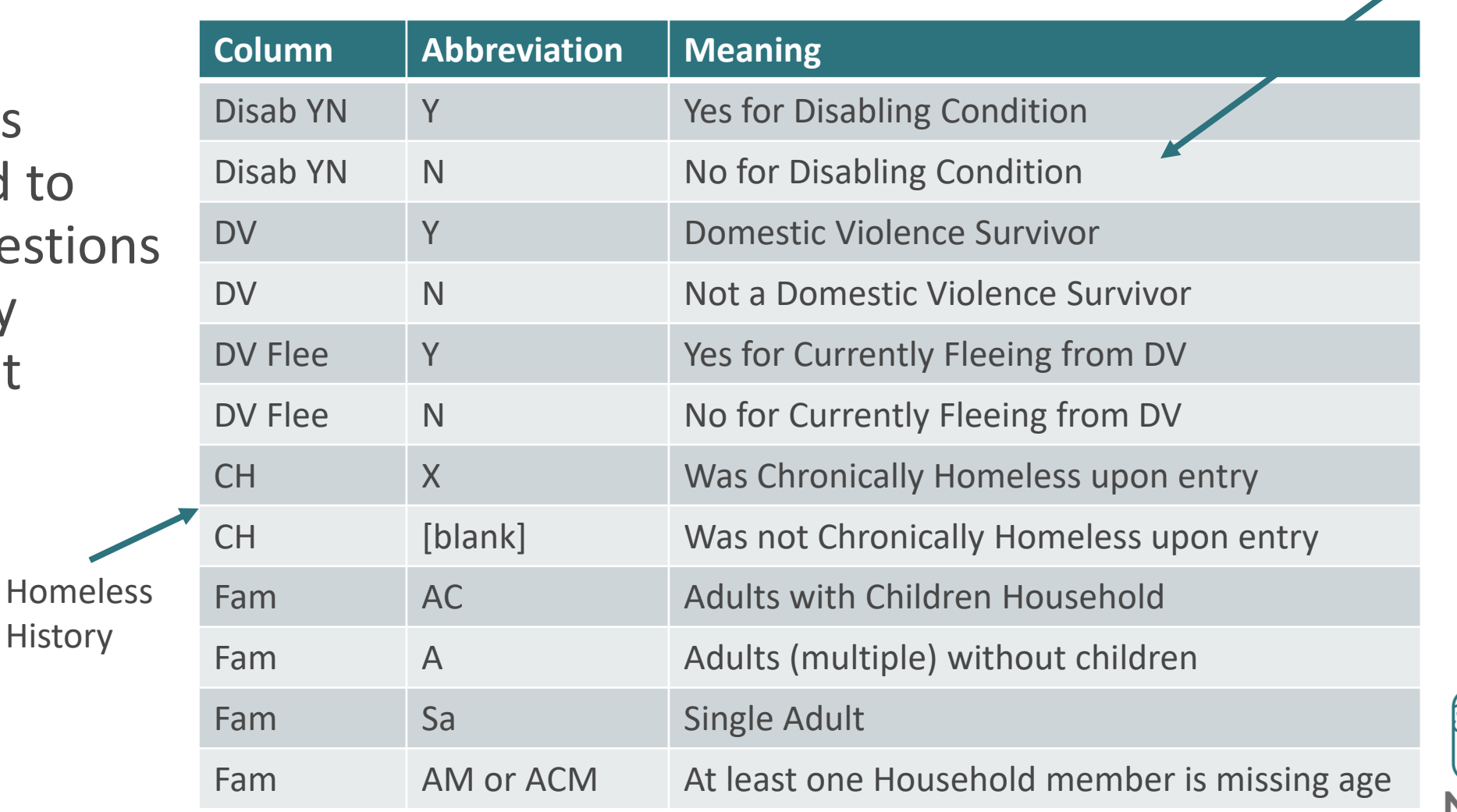

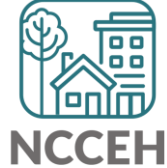

### 0628 – HIC Supplement

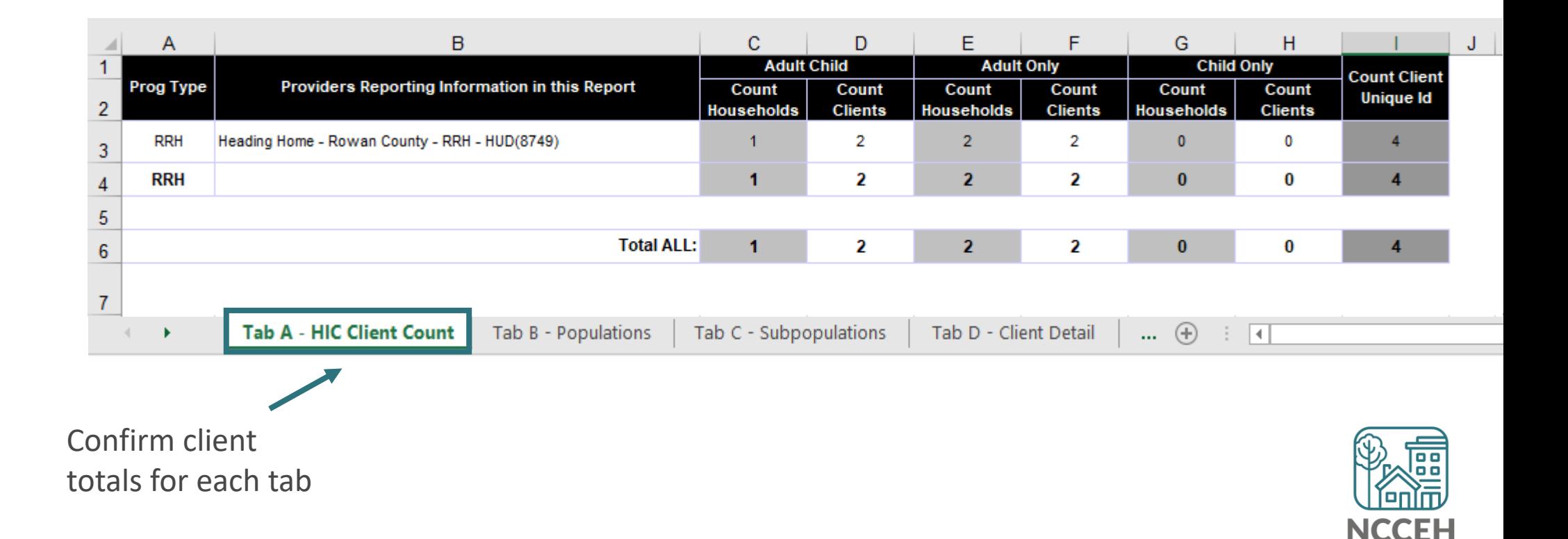

### 0628 – HIC Supplement

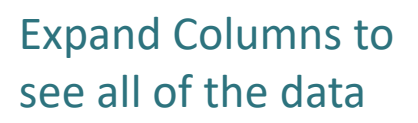

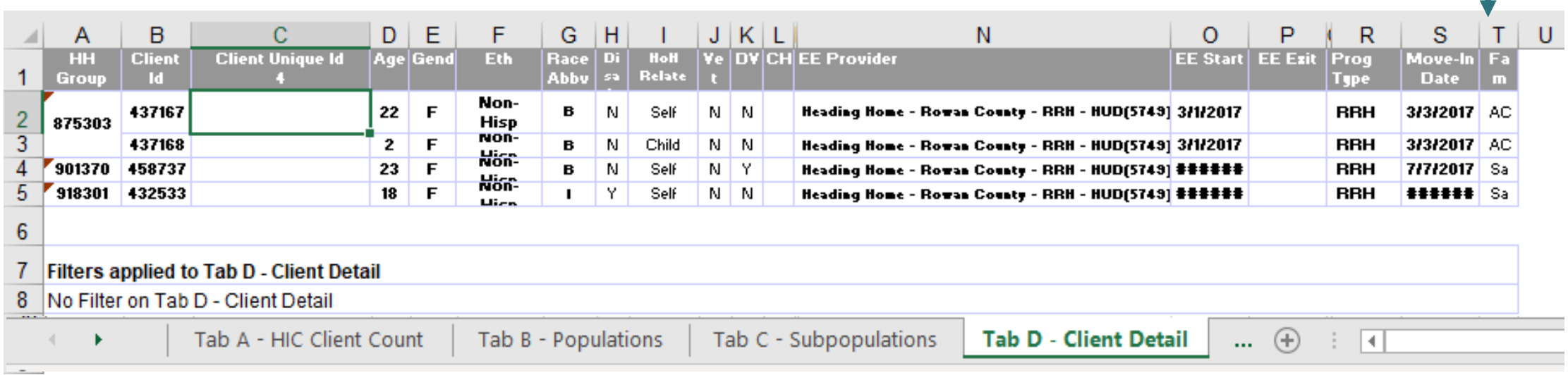

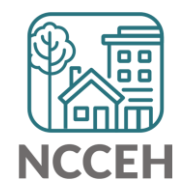

### 0628 – HIC Supplement

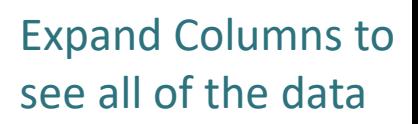

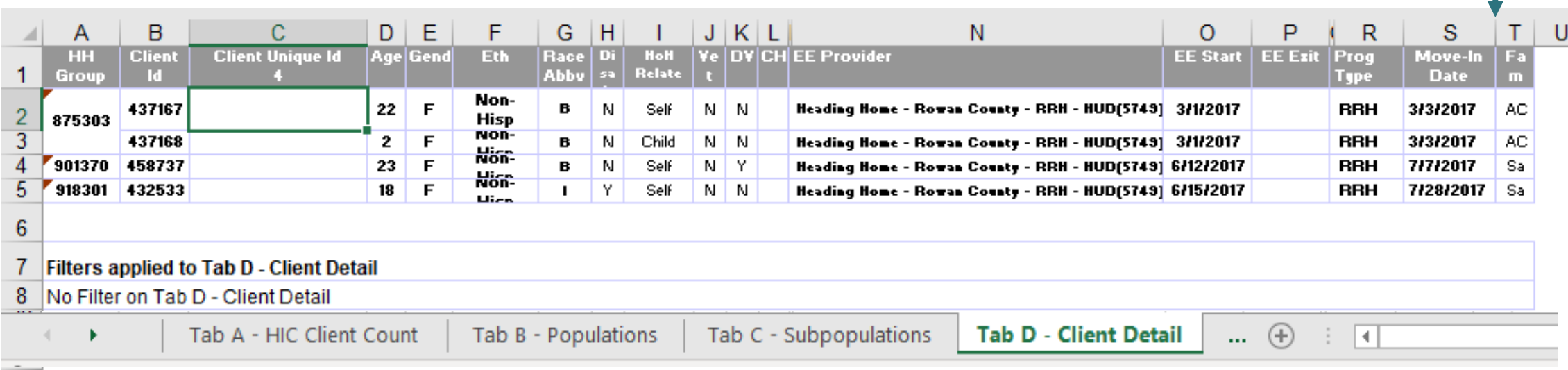

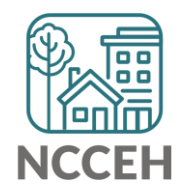

 $0630 - S$ Unshelte Report

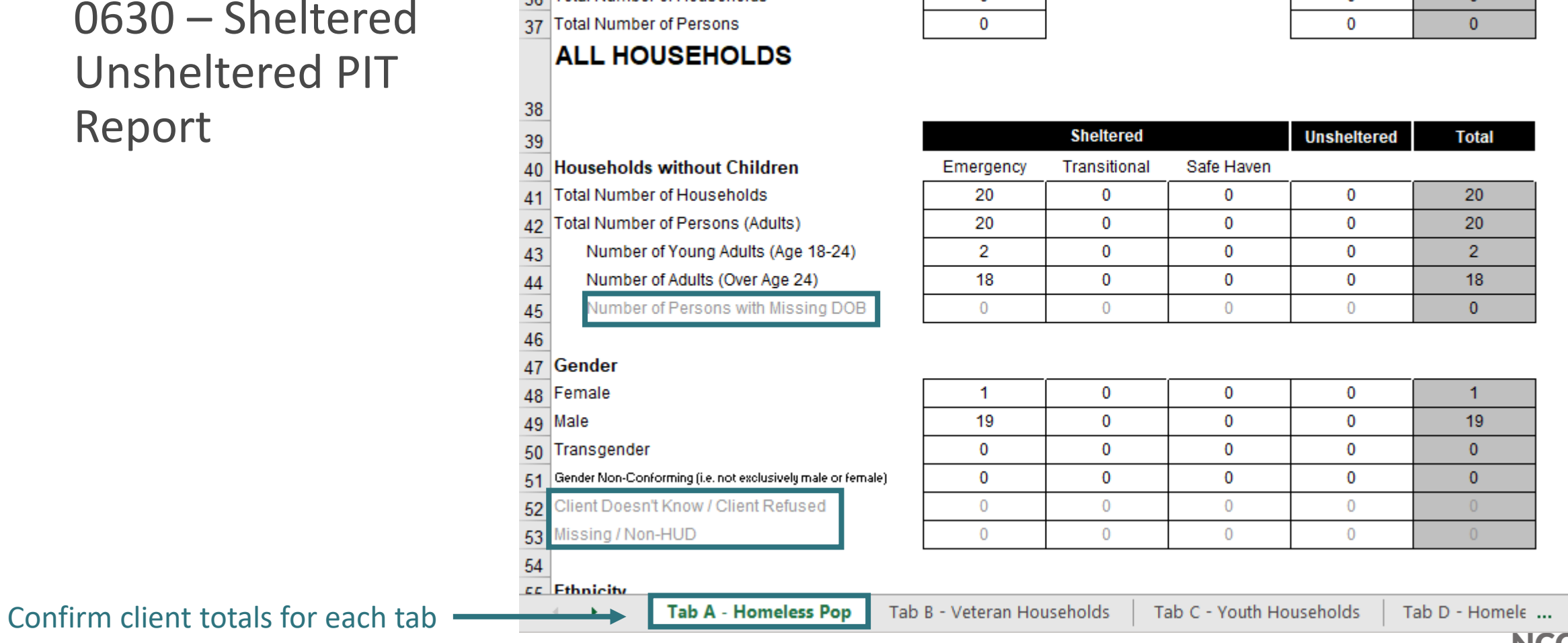

B

 $\Omega$ 

D

C.

Ε

 $\Omega$ 

F

 $\Delta$ 

 $\overline{A}$ 

20 Total Number of Households

 $\mathsf H$ 

 $\mathsf{G}$ 

### 0629 – Housing Inventory Count (not yet released)

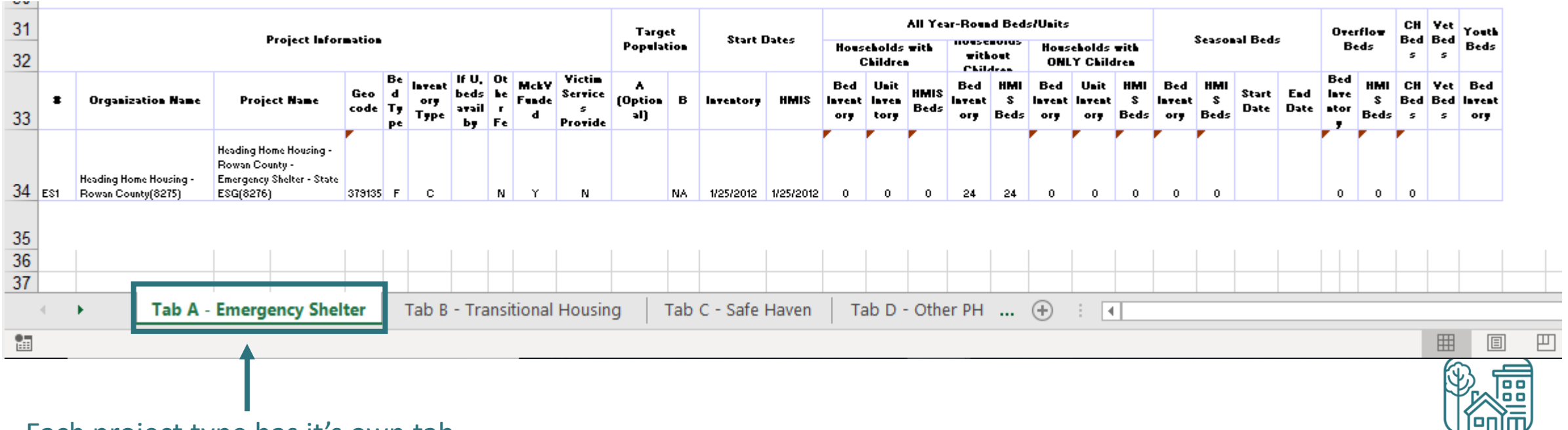

**NCCEH** 

#### Each project type has it's own tab

### 0629 – Housing Inventory Count

(Highlighted or red portions deserve a second look)

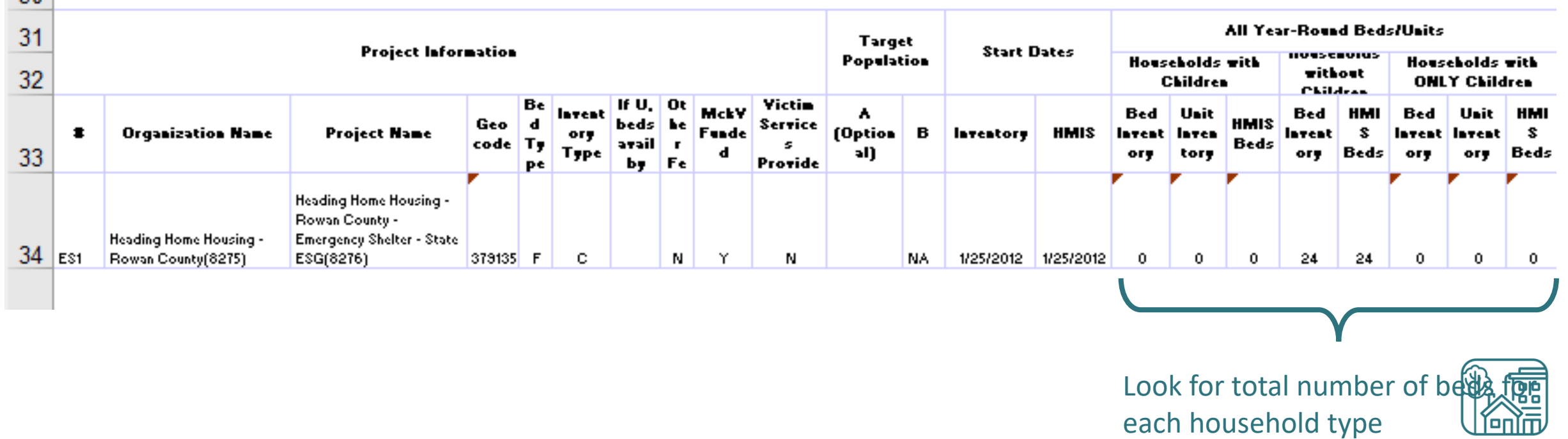

NCC

### 0629 – Housing Inventory Count

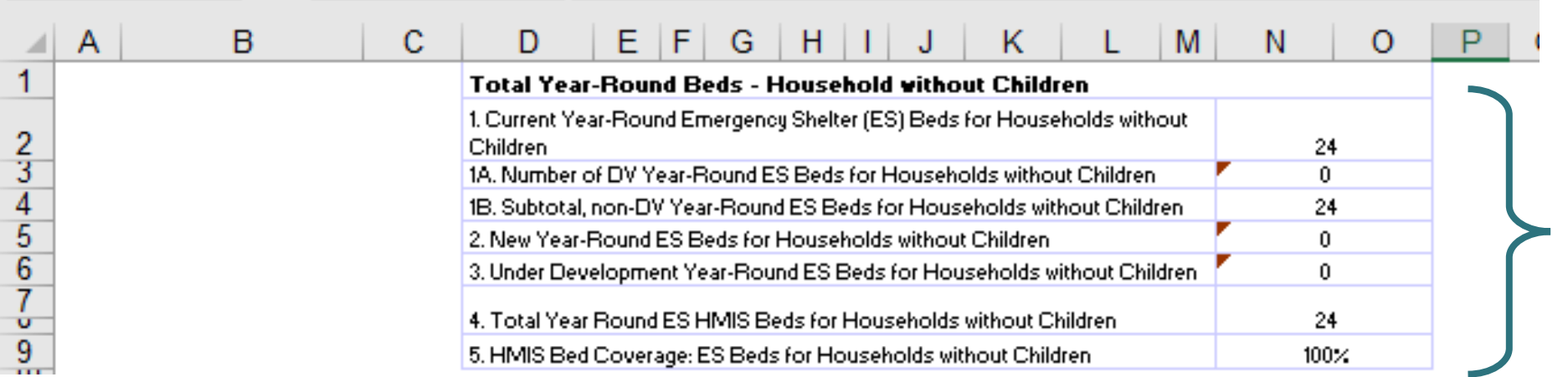

Coverage should always be 100% for HMIS participating projects

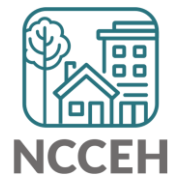

### 0629 – Housing Inventory Count

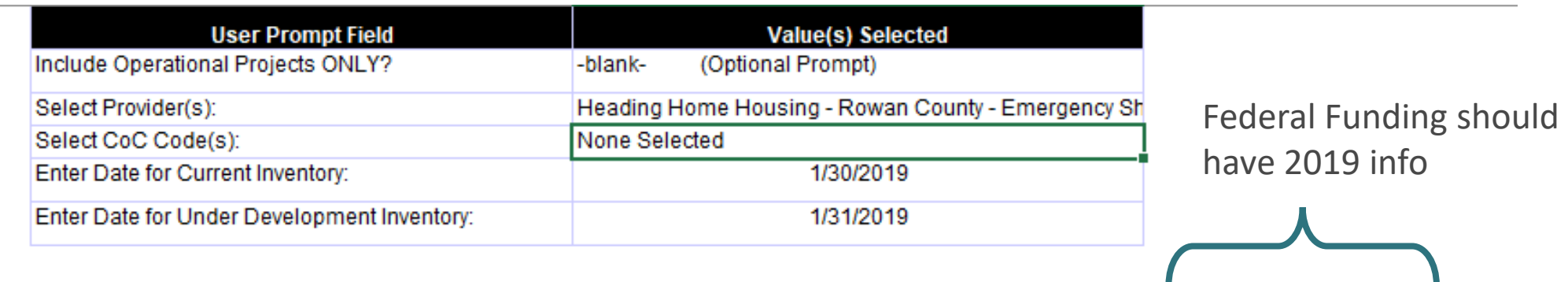

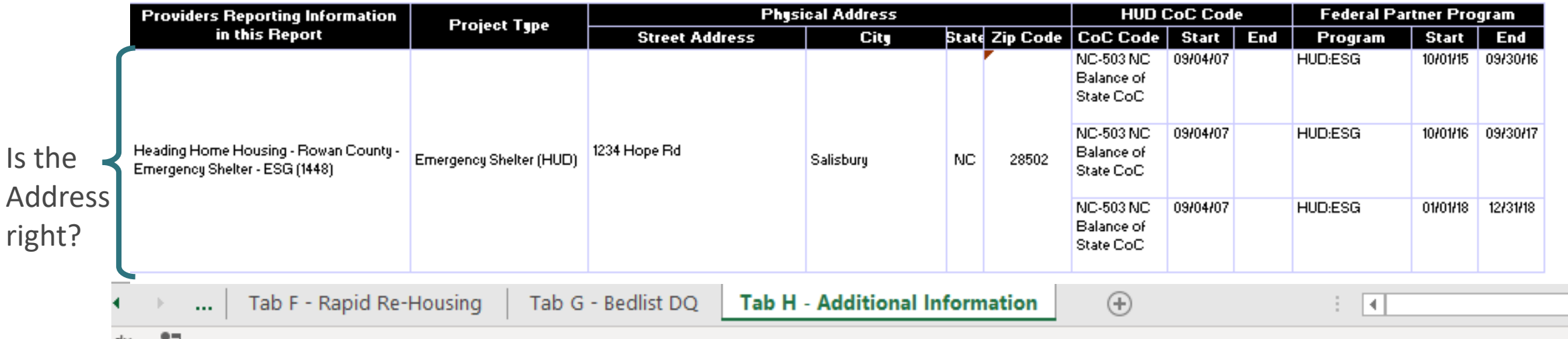

 $\mathsf{I}$ 

If the inventory isn't correct, what do you do?

Contact the Data Center! We'll make the changes in HMIS:

- When did the change occur?
- What is the new total number of beds and units
- Are they dedicated to one type of household? How are they divided between HUD's household types?
- Are they dedicated to Veterans, Youth, or Chronically Homeless clients?

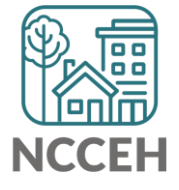

## Make Corrections: Entries & Exits

Clients who were not staying at/being served by your project

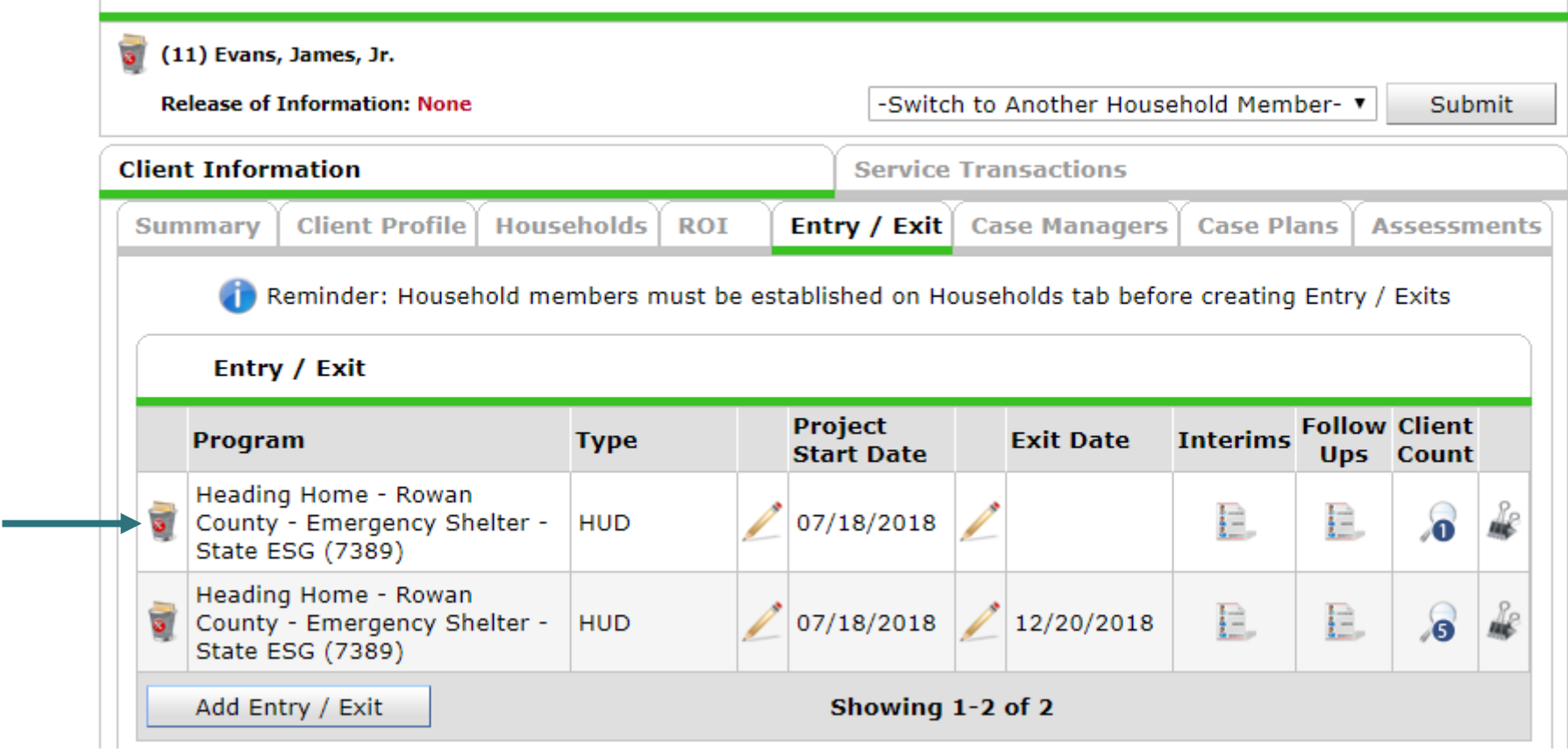

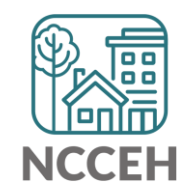

Remove

Entries

Duplicate

## Make Corrections: Entries & Exits

### Exit clients who were not staying at/being served by your project

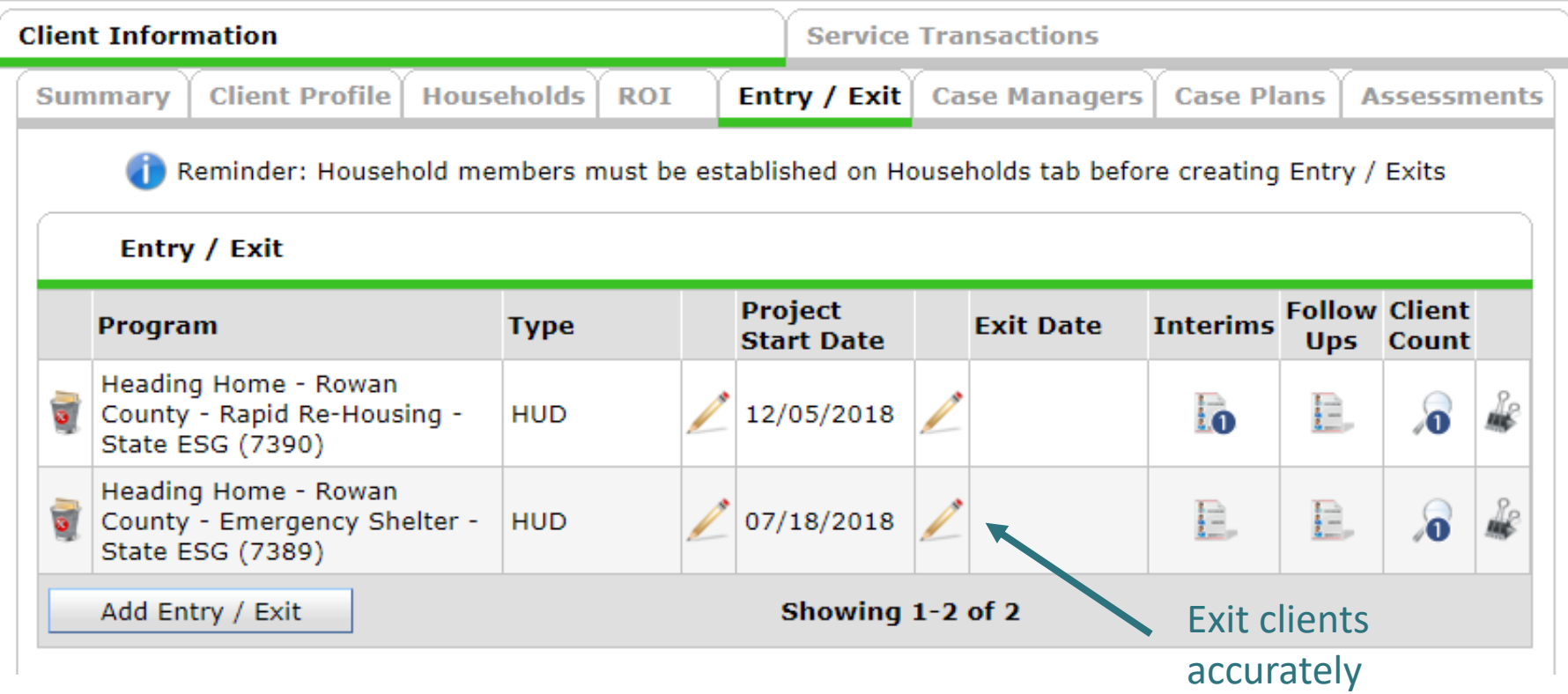

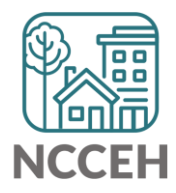

# Utilization

## Make Corrections: Utilization Rates

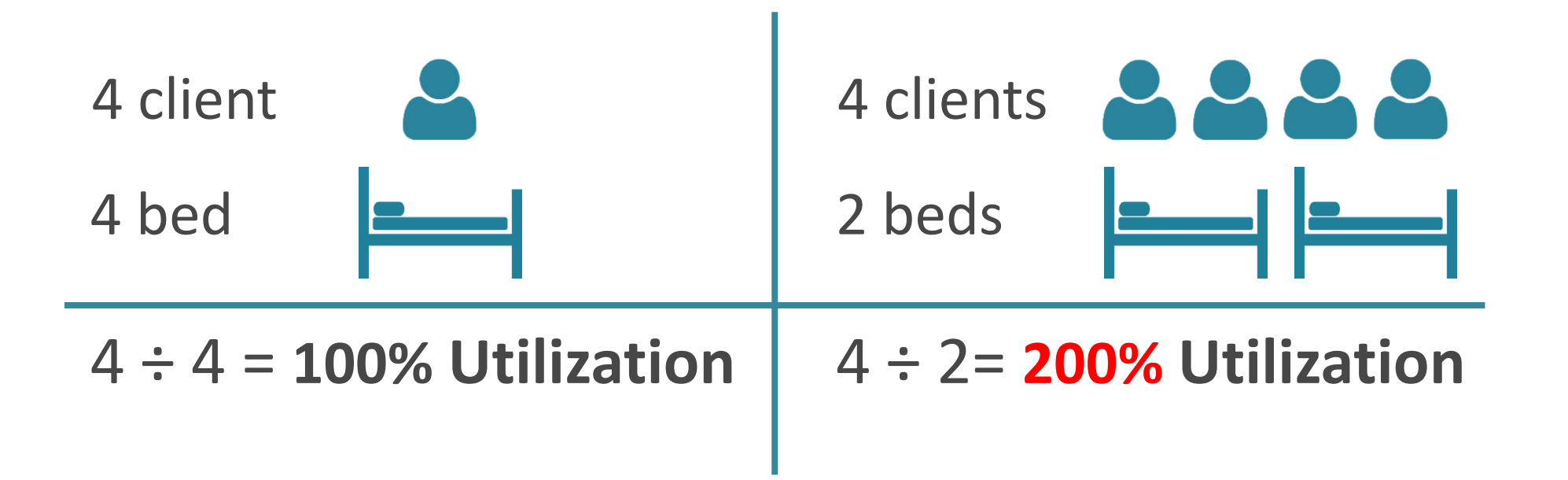

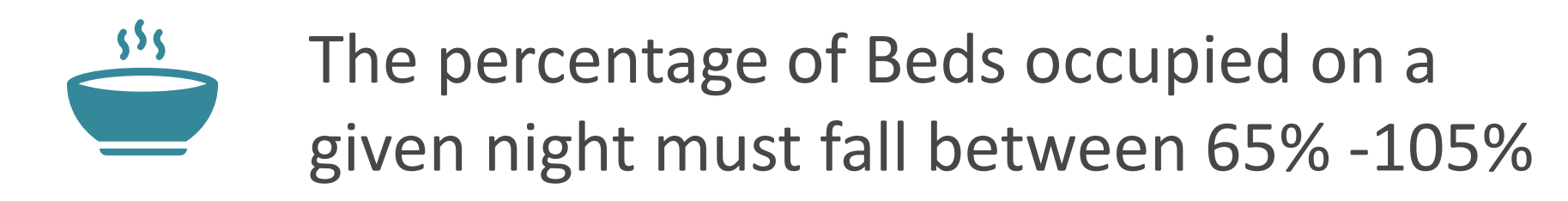

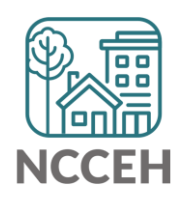

## Does this make sense?

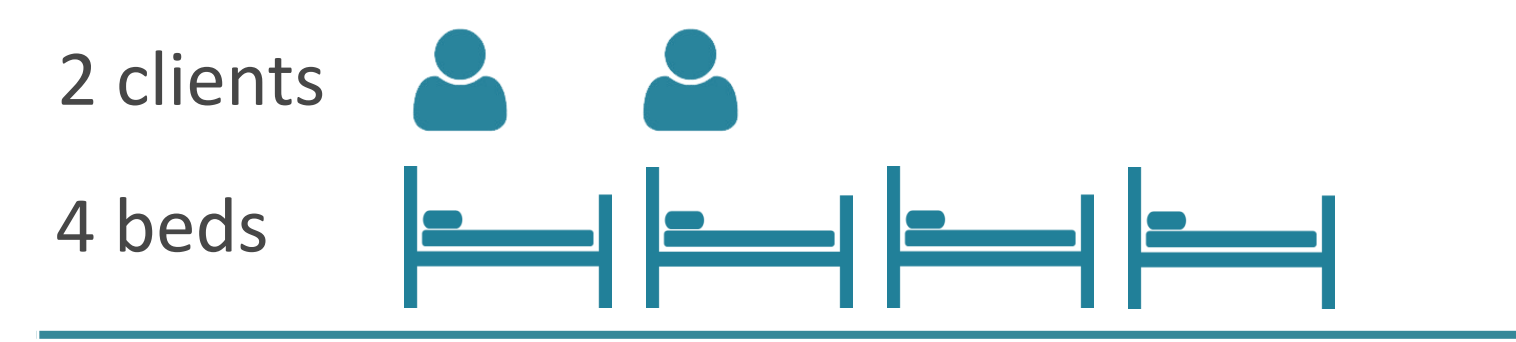

2 ÷ 4 = **50% Utilization**

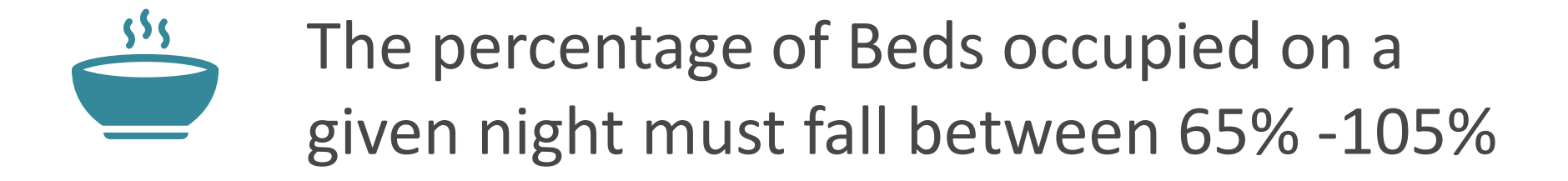

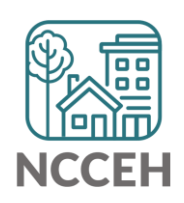

# Make Corrections

Always, always check your **Enter Data As** and **Backdate** modes Demographics don't change, so backdate will be the client's start date

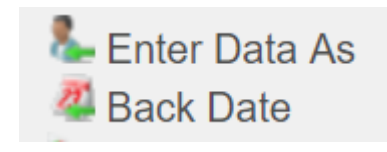

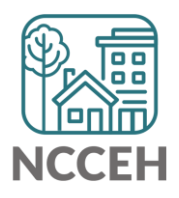

## Make Corrections: Child Alone

Remove

Entry

Duplicate

### Children under 18 rarely enter projects alone. Check for extra Entries:

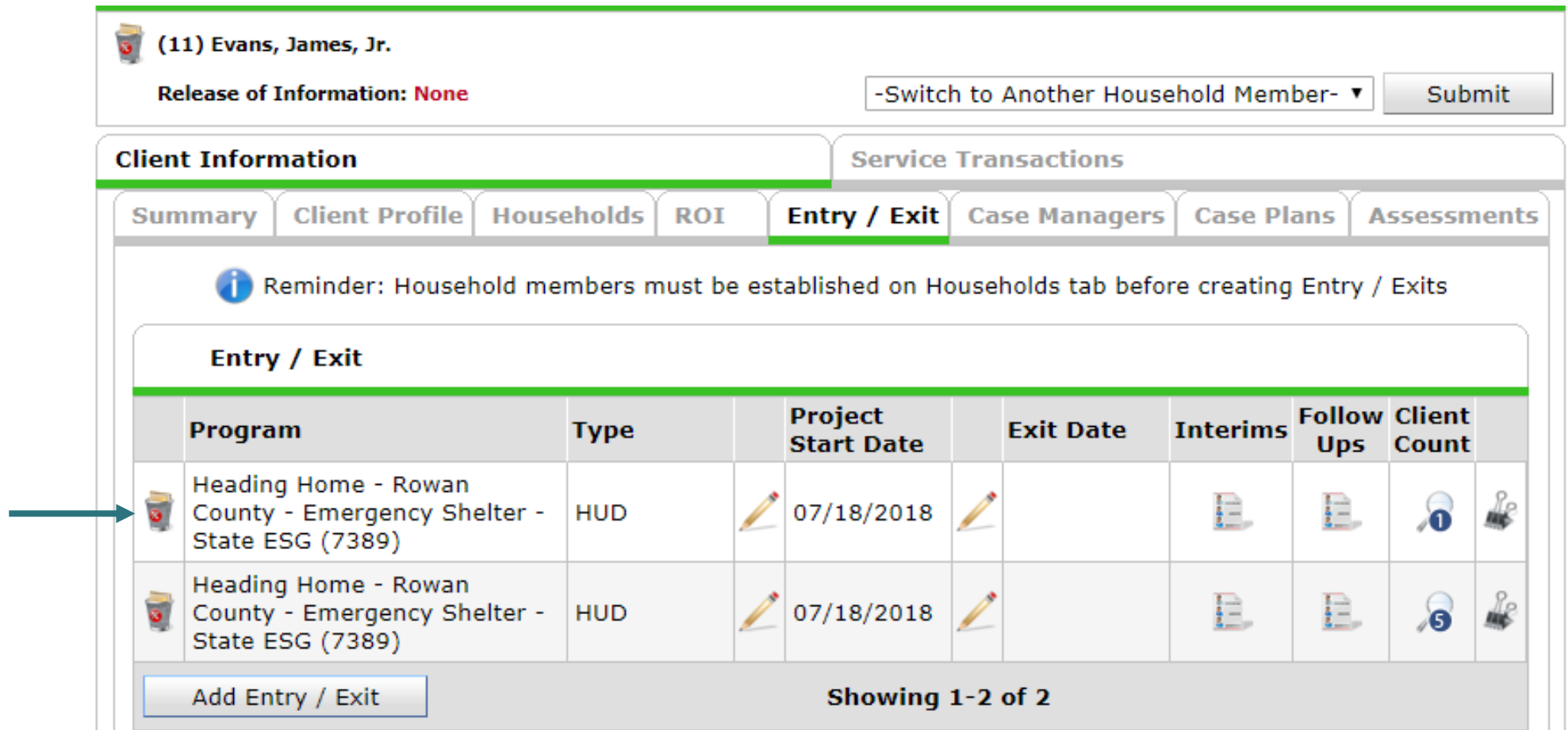

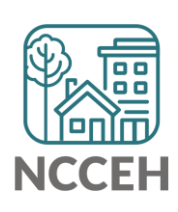

## Make Corrections: Child Alone

### If the correct entry is not in the child's Entry/Exit Tab, use the [Households Guide](https://www.ncceh.org/files/8737/) to correct

### **ClientPoint Entries and Exits with households**

Now that you have created your household, every time you enroll or exit (or provide a service) for your client you will see the "Household Members" section. It will list your household members, each with a check box by their name:

#### **Household Members**

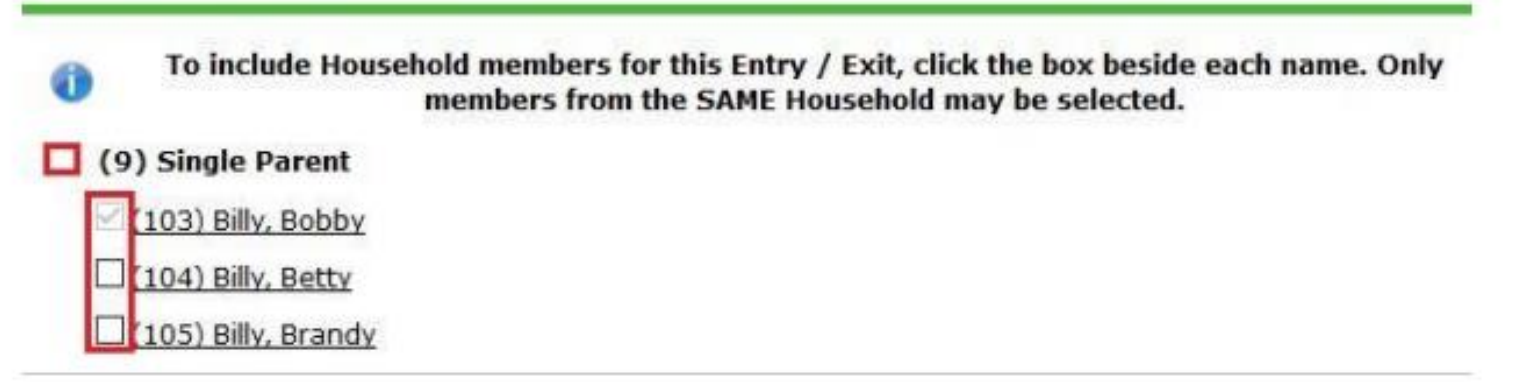

![](_page_33_Picture_6.jpeg)

### Client Demographics

How to

Status?

Update Vet

![](_page_34_Picture_21.jpeg)

![](_page_34_Picture_3.jpeg)

### Client Demographics

![](_page_35_Picture_15.jpeg)

![](_page_35_Picture_3.jpeg)

**Client Demograp** 

![](_page_36_Picture_23.jpeg)

**NCCEH** 

### Client Demographics

![](_page_37_Figure_2.jpeg)

![](_page_37_Picture_3.jpeg)

## Make Corrections

Once corrections are done, contact the Data Center so we can re-run the reports for you!

![](_page_38_Picture_2.jpeg)

## Submit Your Reports

Once your reports are accurate, formally submit them to the Data Center as final confirmation

Submit one form per HMIS project

Contact Person should be an HMIS User the Data Center can follow-up with

Attach both reports as File Attachments

![](_page_39_Picture_5.jpeg)

區 Howe Can We Help

# E Household Tab vs Entry Exit Tab

# Household Tab

### • Think of the tab as a roster, as who could be in the Entry/ Exit

![](_page_42_Picture_11.jpeg)

![](_page_42_Picture_3.jpeg)

# Entry/Exit Tabs

• If Scar was the only one coming to the project, only select his name

![](_page_43_Picture_12.jpeg)

![](_page_43_Picture_3.jpeg)

# Entry/ Exit Tabs: Single client from Household

• A 'Please Confirm' warning appears, notice the wording

![](_page_44_Picture_2.jpeg)

![](_page_44_Picture_3.jpeg)

# Entry/ Exit Tabs: Single client from Household cont.

• Notice the Client Count on the Entry/Exit Screen, which means Scar is the only client in the project

![](_page_45_Picture_19.jpeg)

![](_page_45_Picture_3.jpeg)

# Entry/ Exit Tabs: Multiple clients from Household

• Lets add two more household members

![](_page_46_Picture_19.jpeg)

![](_page_46_Picture_3.jpeg)

# Entry/ Exit Tabs: Multiple clients from Household cont.

• Notice the client count is now three

![](_page_47_Picture_14.jpeg)

![](_page_47_Picture_3.jpeg)

# Entry/ Exit Tabs: Multiple clients from Household cont.

- If we were to go and edit the Entry, we see the ability to 'Include Additional Household Members'
- This means they were not removed from the Household because they weren't on the Entry/Exit

![](_page_48_Figure_3.jpeg)

# Household Tab revisted

• Household Tab is exactly the same after Entry/ Exits were made

![](_page_49_Picture_14.jpeg)

![](_page_49_Picture_3.jpeg)

# Household tab is different than Entry/Exit tab

- Household tab sets up the roster for recording Intakes and Exits
- Don't delete! Only remove members from the Household tab for death or divorce
- Reports pull information from Entry/Exit tab

![](_page_50_Picture_4.jpeg)

## Avoid Pitfalls in Interim Updates and Annuals

![](_page_51_Figure_1.jpeg)

## Avoid Pitfalls in Interim Updates and Annuals

Interim Updates

• Project Start Date cannot equal an Interim Update Date

Interim Annual Assessments

• Annuals are required for all clients in all project types every year

![](_page_52_Picture_5.jpeg)

**MEYTAGESTAGES** 票 180

# What's Next Calendar

![](_page_54_Picture_51.jpeg)

![](_page_54_Picture_2.jpeg)